## **Learner Activity Sheet: Computer Basics (macOS 11)**

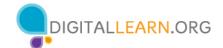

## **ACTIVITY #1: Working from the Desktop**

| Use the computer desktop if to answer the following questions.                               |
|----------------------------------------------------------------------------------------------|
| If you don't have your own computer, follow along with the instructor.                       |
| 1. What would you click on to see what version of macOS is running on the computer?          |
| 2. Name three ways in which you can open an application like Pages or the Safari Browser. a. |
| b.                                                                                           |
| C.                                                                                           |
| 3. What icon would you click on to search for a file on your computer using your voice?      |
| 4. Where would you click to shut down the computer?                                          |
| ACTIVITY #2: Working with Files                                                              |
| Use the computer desktop to answer the following questions.                                  |
| If you don't have your own computer, follow along with the instructor.                       |

2. Make the browser window wider. Move the browser window to the right side of the screen.

1. Open the web browser and keep open.

| 3. | What button do you click on to expand or maximize the window to fill the desktop?                                 |
|----|----------------------------------------------------------------------------------------------------|
| 4. | What button do you click on to make the window smaller again?                                                     |
| 5. | Use the search feature to see if the computer has a calculator. Is there a                                        |
|    | calculator?                                                                                                    |
| 6. | In the web browser address bar, go to https://www.digitallearn.org/ and then scroll to the bottom of the webpage. |
| 7. | Name one of the links under the Learn More section at the bottom of the webpage.                                  |
| Δ  | CTIVITY #3: Saving a File                                                                                         |
| ^  | criviri "5. Saving a riic                                                                                         |
| Us | se the computer desktop to answer the following questions.                                                        |
| If | you don't have your own computer, follow along with the instructor.                                               |
| 1. | Open Pages.                                                                                                    |

3. Save the document to the Desktop. In the File name box type "Hello" and click Save.

2. Type "Hello World" in the document.

4. Close the file.

## **ACTIVITY #4: Deleting Files**

Use the computer desktop to answer the following questions.

If you don't have your own computer, follow along with the instructor.

- 1. Move the file named Hello.docx on the Desktop to the Trash.
- 2. Empty the Trash.

## **ACTIVITY #5: Practice with macOS 11**

Complete the Course Review lesson for Using macOS 11. You can either open a web browser and complete the activity on your own or follow along with the instructor. To complete the activity on your own:

- 1. In the address bar of the web browser, enter https://www.digitallearn.org.
- 2. Click on Using a Mac (OS 11).

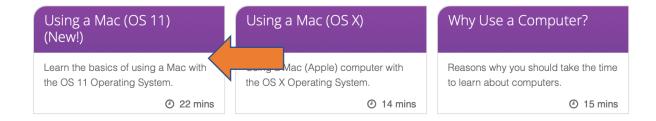

3. Scroll down and click on the Practice lesson.

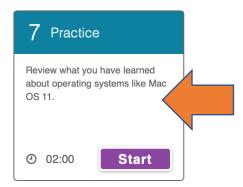